## <span id="page-0-0"></span>**Setting Up Outlook**

Outlook is an application for email. Use this tutorial to set up Outlook on your computer. Note: You can also access your email by clicking Office365 on BrigNET.

## Instructions

1. Press the windows button, search for Outlook 2016 and open it.

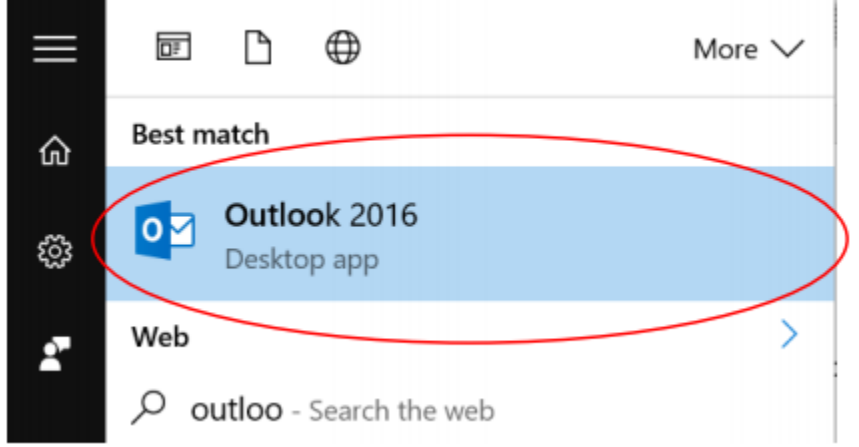

2. Double-check that the correct account is displayed and select Connect.

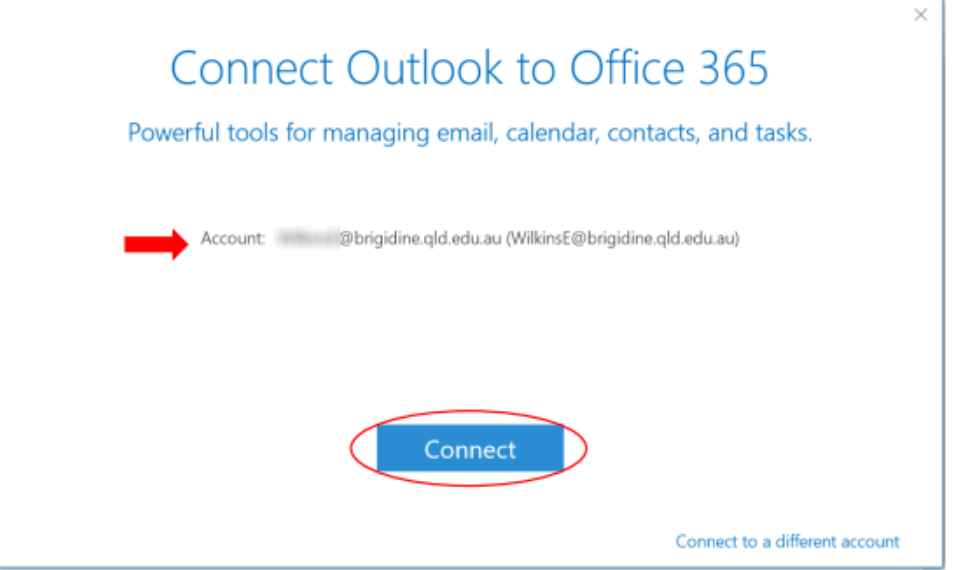

3. After Outlook connects, a window should appear that prompts you for your password. Enter it and tick Remember my credentials.

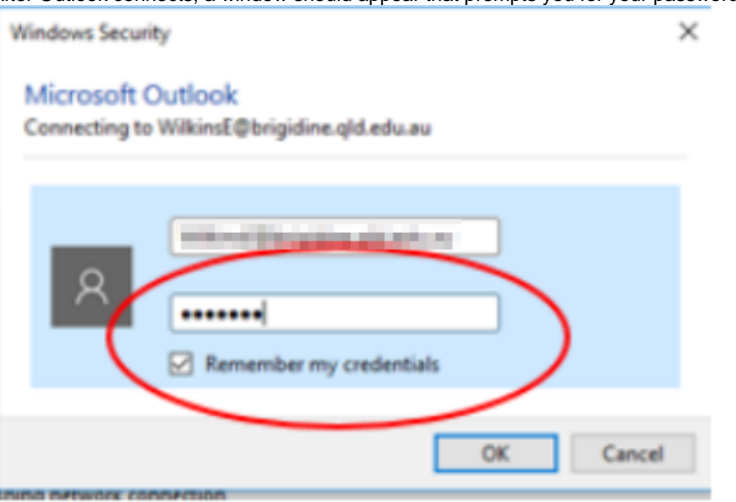

4. Outlook will open and is ready to use! If the window below appears, just select Accept.

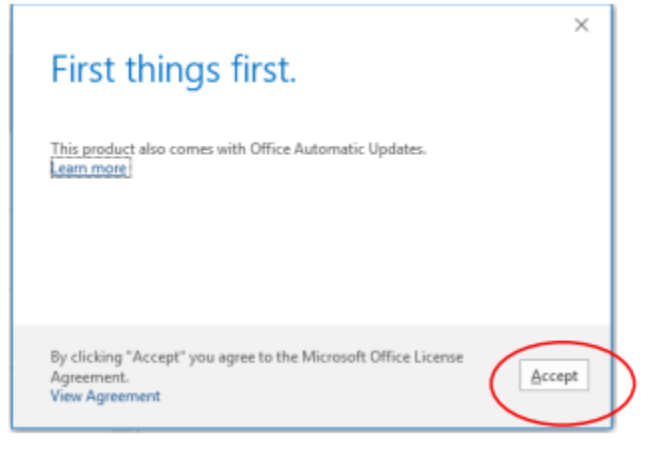

 $\odot$ 

## Related articles

- [Out of Office Auto-Reply](https://confluence.brigidine.qld.edu.au/display/BISDKB/Out+of+Office+Auto-Reply)
- [Adding From field to emails](https://confluence.brigidine.qld.edu.au/display/BISDKB/Adding+From+field+to+emails)
- **[Setting Up Outlook](#page-0-0)**
- [Outlook Send from another email](https://confluence.brigidine.qld.edu.au/display/BISDKB/Outlook+Send+from+another+email)
- [Contact Groups in Outlook](https://confluence.brigidine.qld.edu.au/display/BISDKB/Contact+Groups+in+Outlook)